# Set up Pearson or Access Pearson - Blackboard Ultra

Transitioning your course from Revel and eText (LTI 1.1) to Access Pearson (LTI 1.3)? How to prepare.

To set up the integration:

- 1. Add the link to open Pearson content, if you don't see it.
- 2. Add or copy Revel or eText content to your course.
- 3. Add assignment links, if available.
- 4. Get students started.
- 5. Sync grades.

Not sure which integration you're using? This topic covers the Pearson (LTI 1.1) or Access Pearson (LTI 1.3) integration. Check the Launch Type in Diagnostics or contact your LMS administrator if you're unsure which integration was set up for you. The Launch Type for Access Pearson integration is Standard integration LTI 1.3. The Launch Type for the Revel and eText or Pearson integration is Standard integration LTI 1.1.

Watch a video of these instructions

# Step 1: Add the link to open Pearson content

- 1. Log in to Blackboard Ultra as an instructor and open your course.
- 2. If prompted, choose to use the Ultra course view. Your selection is permanent and can't be undone.
- 3. Under Books & Tools, select View course & institution tools.

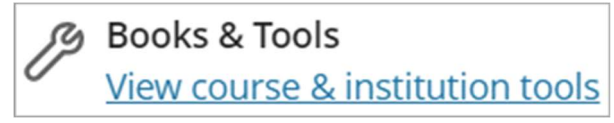

- 4. Choose your integration:
	- **Access Pearson integration:** Under Available tools, select Access Pearson.

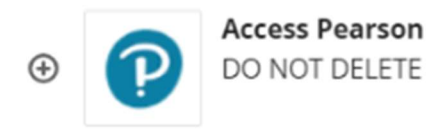

 Pearson Revel and eText integration: Select Browse all course tools under Can't find what you need.

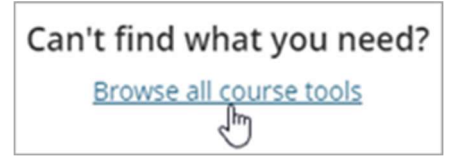

Then select **Pearson Revel** under Select your content

provider.

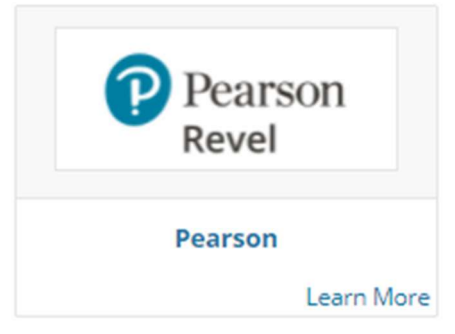

5. If prompted, select Open Pearson.

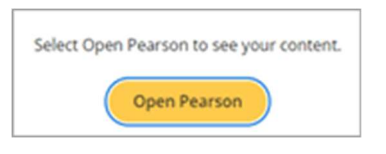

Next, add or copy Revel or eText content to your Blackboard course.

Return to top

# Step 2: Add or copy Revel or eText content to your course

To access Revel or eText content from your LMS course, link your accounts once and add or copy content to your LMS course. Then set up Revel or eText assignments.

Using Barnes & Noble, Follett-Willo, RedShelf, or VitalSource?

#### Link your accounts

- 1. From your LMS course, select the Revel and eText or Access Pearson link. Don't see the link?
- 2. Select Open Pearson.

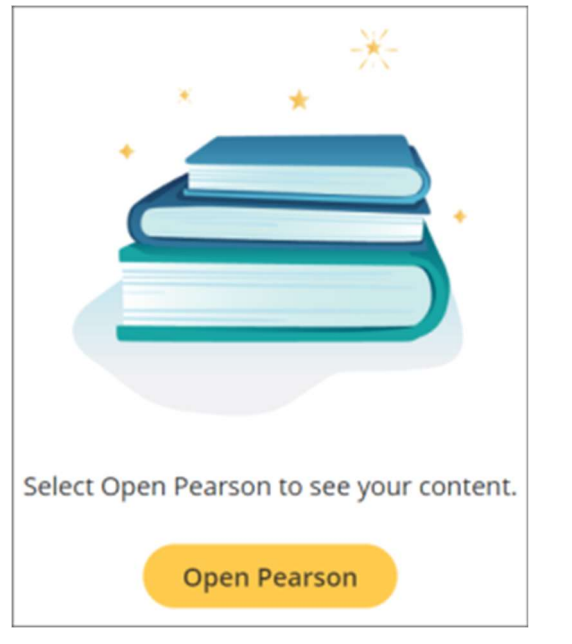

See another page telling you how to re-open your content?

3. Select Revel | eText. Your selection is permanent and can't be undone.

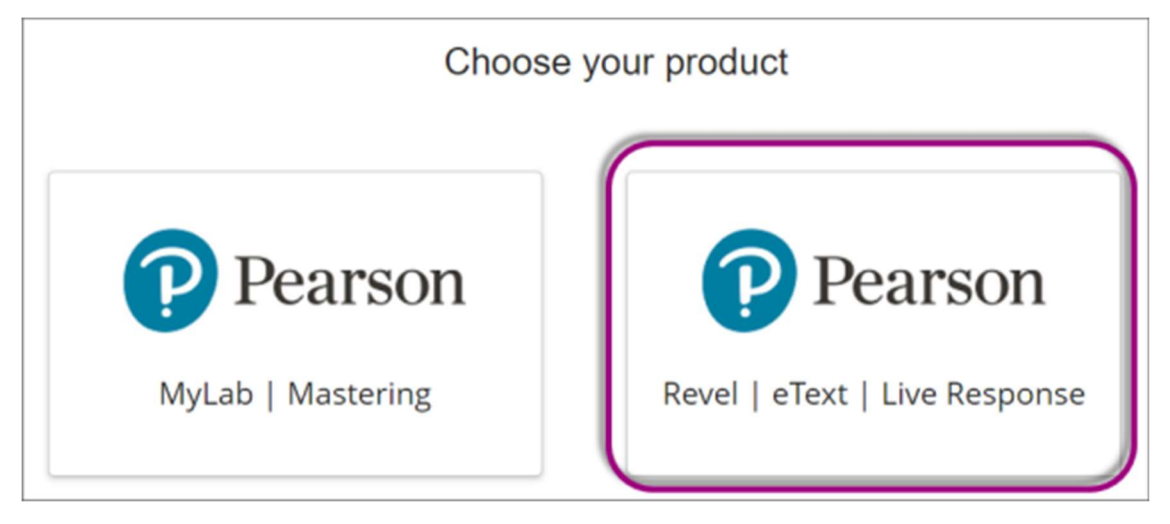

- 4. Agree to any authorization requests.
- 5. If prompted, enter the username and password from your existing Pearson instructor account and select Link accounts. If you don't have an account, select Create an account and follow the prompts. You can only link one LMS account to one Pearson account.

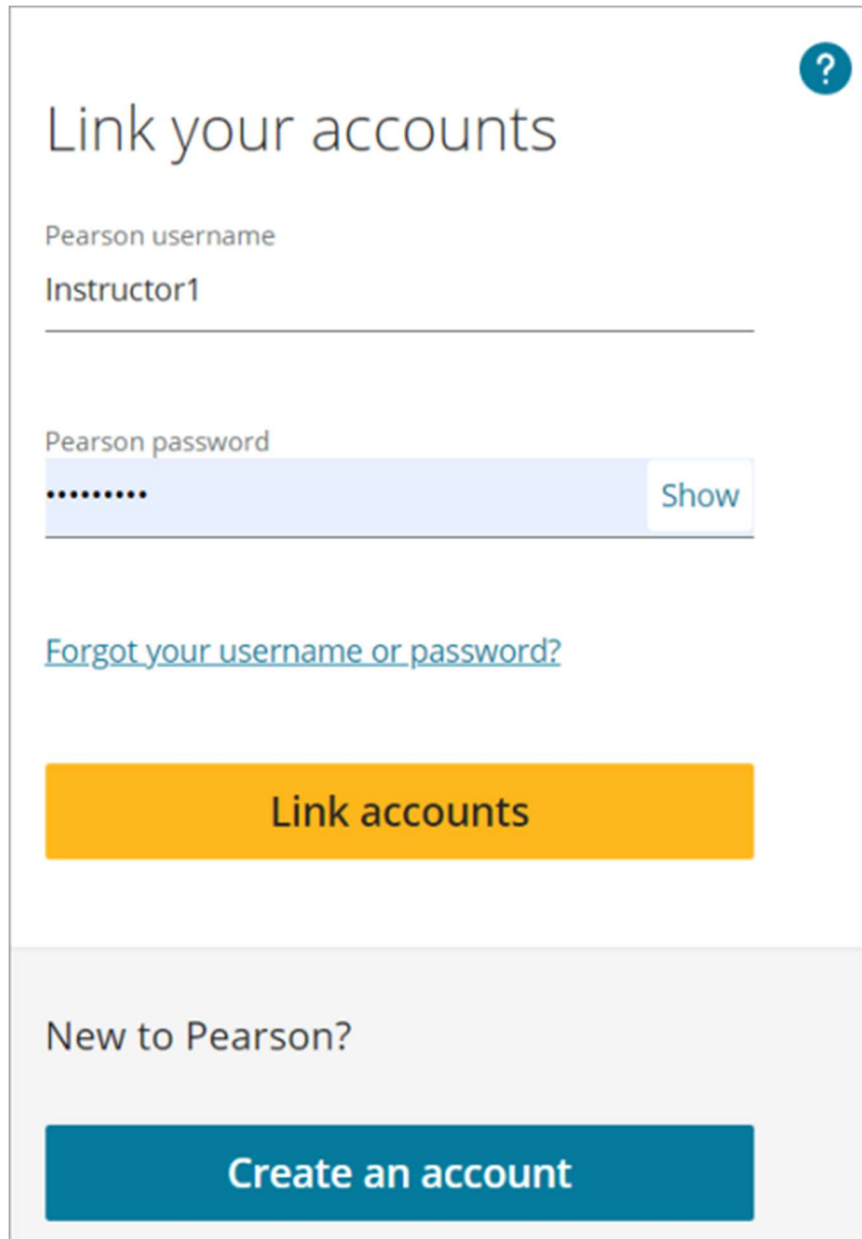

6. Select Continue.

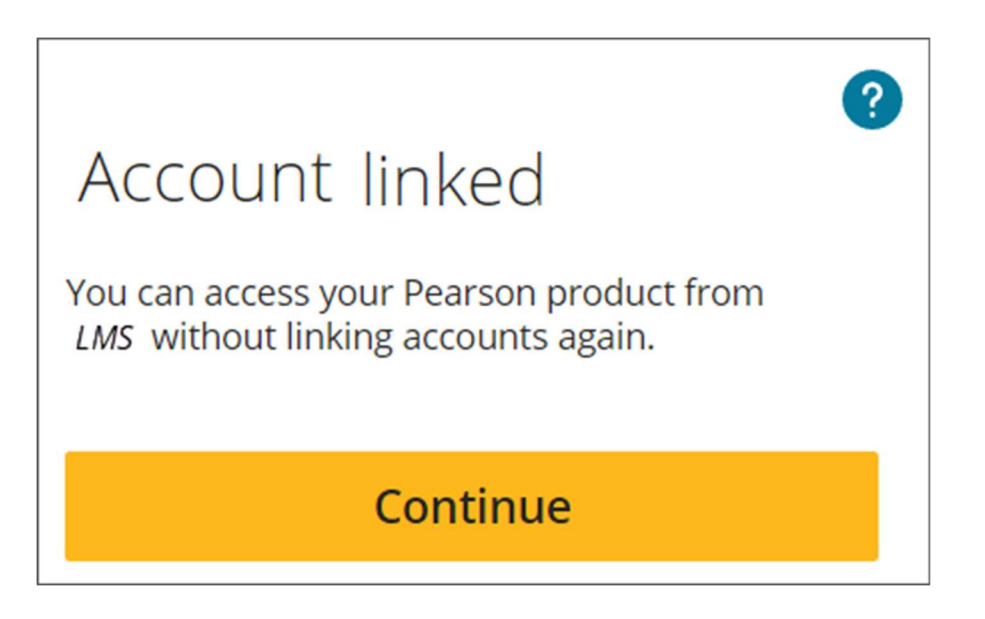

Next, add or copy Revel or eText content to your LMS course.

Section instructors and teaching assistants

How do I cancel?

# Add or copy Revel or eText content to your course

From your LMS, add or copy Revel or eText content to your course. You can't do this for Revel or eText content you created outside your LMS course such as from the Revel website. However, you can add copies of this content.

- 1. Confirm there are no unsupported characters in the section title, names, and settings of your LMS course:  $\sqrt{$  " \* < > + =  $\sqrt{}$  , % ! & : ? -. Names can't exceed 128 characters.
- 2. From your LMS course, select the Revel and eText or Access Pearson link. Don't see the link?
- 3. Choose any available option to add or copy Revel or eText content.

#### Learn about options

#### Prompted to upgrade?

4. Use the default or enter a display name between 4 and 40 characters long.

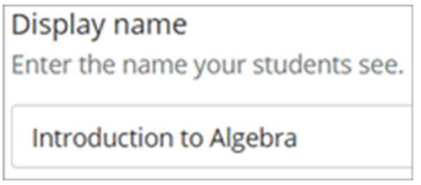

5. Select the availability start and end dates.

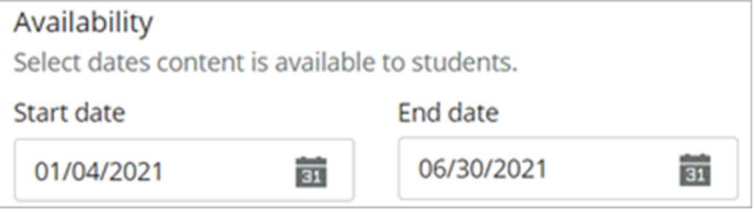

6. Under Share content, choose whether to let other instructors copy your content using a code.

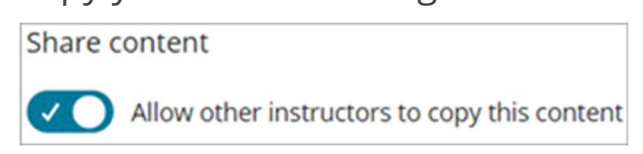

7. Select **Continue** and wait for the confirmation message.

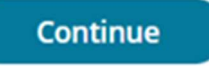

Using Blackboard? Submit the Pearson link.

8. Select the content image or **Open** from the Options menu to open your Pearson content.

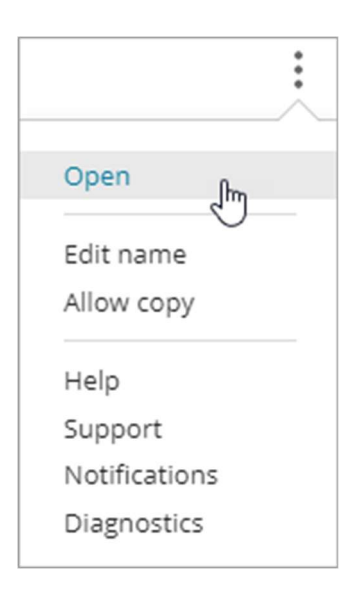

Next, set up assignments.

# Set up assignments

- 1. From your LMS course, select the Revel and eText or Access Pearson link. Don't see the link?
- 2. Create and publish assignments with due dates. Manage due dates only from your Revel and eText content, not your LMS course. See Revel Help for how to create assignments, assign due dates, and publish.

Make sure assignment names don't exceed 128 characters. Avoid unsupported characters in names and settings: \ / " \* < >  $+= | , % ! & :: ? -$ 

3. Return to your LMS course.

Next, depending on your integration, do one of the following:

If you're using the Revel and eText (LTI 1.1) integration, get students started.

 If you're using the Access Pearson integration, you can add assignment or course tool links before you get students started.

#### Learn more

Edit the content name or dates

Courses with the same Revel or eText content

Revel and eText or Access Pearson with seamless access

Next, add assignment links, if available.

Return to top

# Step 3: Add assignment links, if available

If you're using the Access Pearson or Access Pearson Codeless integration (LTI 1.3), you can add links that go directly to specific Revel or eText assignments or course tools, such as Grades, from your LMS course. These links aren't available for the Revel and eText integration (LTI 1.1). Don't know your integration?

Prerequisites: First add Revel or eText content to your LMS course and set up assignments in your Revel or eText content.

To add assignment links to Blackboard Ultra:

1. From your Blackboard course, select View course & institution tools under Books & Tools.

ශ Books & Tools View course & institution tools

2. Select **Browse all course tools** under Can't find what you need.

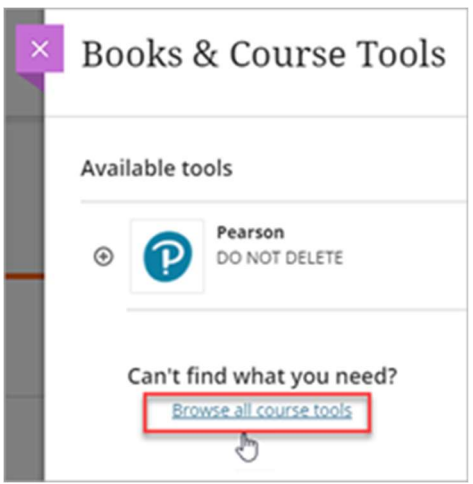

3. Select Pearson Links or the name your admin chose under Institution tools.

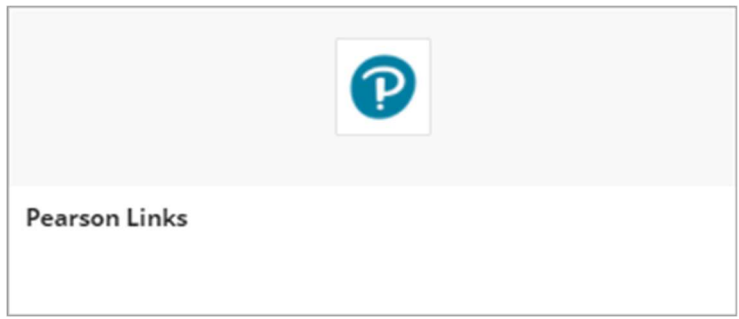

4. From the Add links from list, choose whether to see assignments or course tools. Then scroll to see all the links or search for specific links. Choose a column heading to sort.

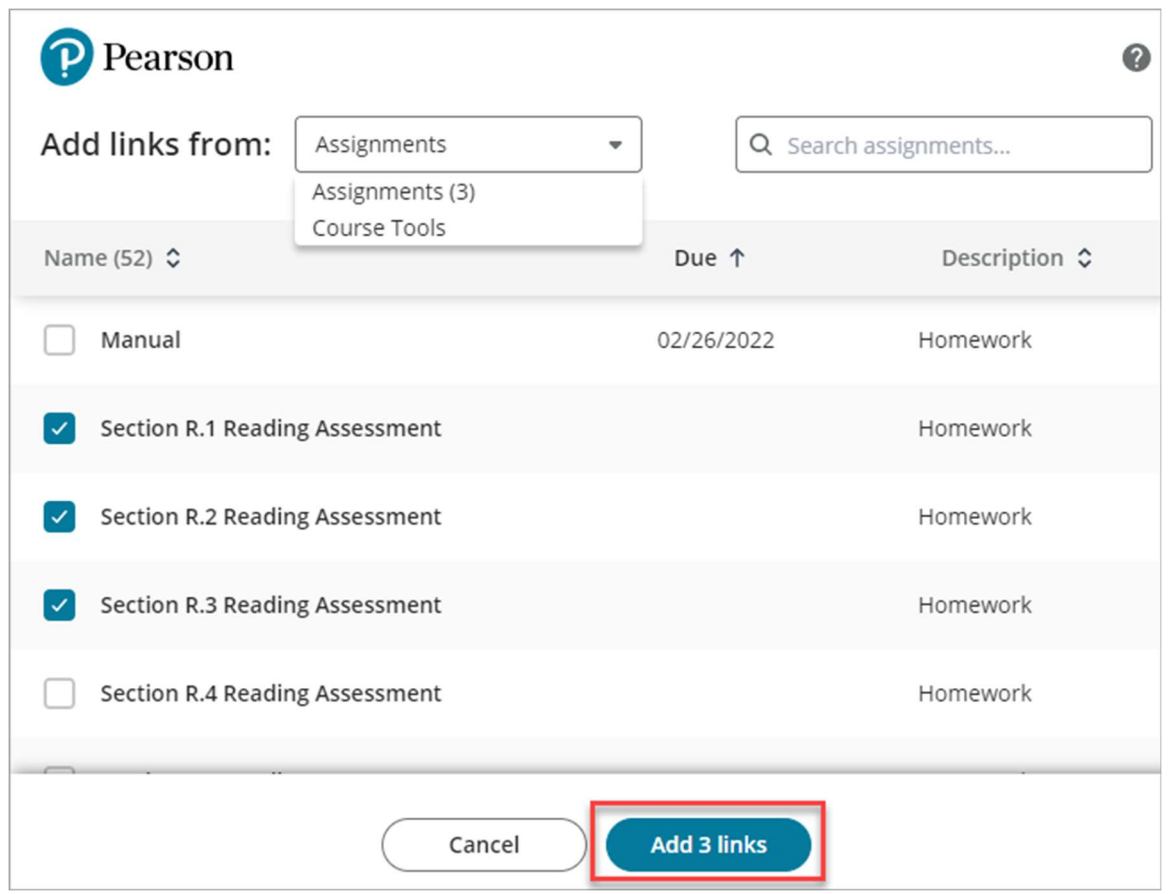

5. Select one or more links and then Add links. The button shows the number of links you selected.

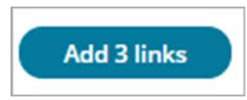

You'll see the new assignment or course tool links under Course Content.

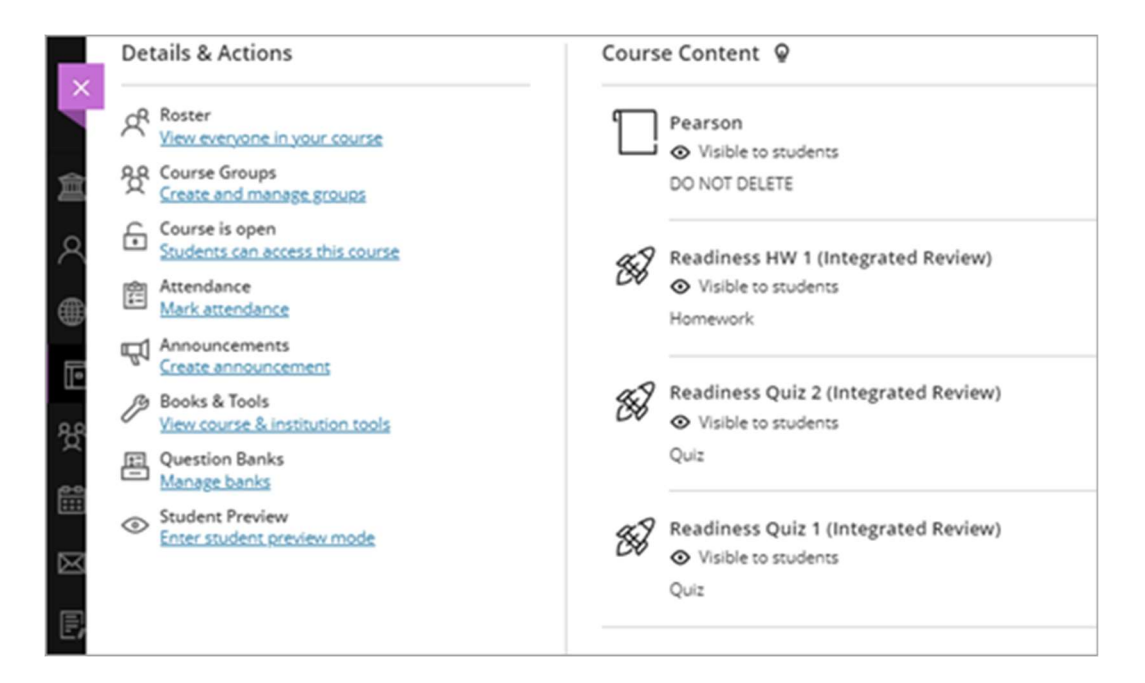

Next, get students started.

#### Return to top

# Step 4: Get students started

It's simple for your students to open Pearson content or download diagnostics. Here's what to be aware of regarding student access:

- **Payment options:** Students link accounts and might need to pay for access. Payment options may include pre-purchased access code, credit card, PayPal, or Apple Pay. Temporary access without payment is available for a limited time for some content but isn't supported for Access Pearson Codeless integrations.
- **Course invites:** You don't need to give students course invites.
- **Blackboard Original:** For the status of student registrations, check the roster.

**Grade sync**: At least one student must start an assignment to sync grades for assignments.

### Student registration instructions

Check out these resources and share them with your students:

- Student Help: Get started
- Video: How to register for Revel and eText from an LMS

Next, sync grades.

Return to top

# Step 5: Sync grades

After students get started, sync the overall score or grades for published assignments for all students. This happens one-way from Revel to your LMS course. (Grade sync doesn't apply to eText.)

To prepare for grade sync, open Revel from your LMS course and choose sync settings. Then return to your LMS course and choose sync settings from the Pearson Home page.

Watch a video of these instructions

# Prepare for grade sync from your Revel content

1. From your LMS course, select the Revel and eText or Access Pearson link. For Barnes & Noble, Follett-Willo, RedShelf, or VitalSource, select the Course Materials, Access Courseware, or Launch Courseware link. Don't see the link?

- 2. Open your Revel content from the Pearson Home page.
- 3. Next, choose any settings for scores, assignments, and assessments in your Revel content. See Revel Instructor Help for instructions.

### Set up grade sync from your LMS course

- 1. From your LMS course, select the Revel and eText or Access Pearson link. For Barnes & Noble, Follett-Willo, RedShelf, or VitalSource, select the Course Materials, Access Courseware, or Launch Courseware link. Don't see the link?
- 2. Select an available Sync type on the Pearson Home page.

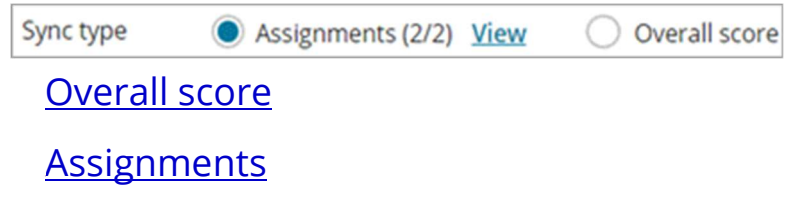

3. For Sync method, choose whether to automatically sync the overall score or grades for selected assignments.

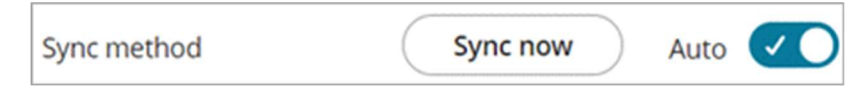

## Manual sync

Manually sync all overall scores or existing grades anytime using **Sync** now. We recommend you do a manual sync to make your LMS gradebook current or when you're creating grade reports. A manual sync may resolve grade sync issues after deleting assignments from your LMS course or switching the sync type between overall score and assignments.

You can do a manual sync after you select a sync type and, if applicable, specific assignments to sync. A manual sync usually takes around 5 to 15 minutes. After the confirmation message, updates are immediately available in your LMS gradebook. Any edits you make to Revel grades and column names in the LMS gradebook might be overwritten to match grades from Revel. To fix this, make your changes to the Revel gradebook and then do a manual sync.

Sync now